## **QUICK GUIDE ALUNNI – Comunicazioni Dirigente Scolastico**

uick quid

La funzione è stata creata per consentire di inserire delle comunicazioni da inviare ad ogni classe o gruppo di classi in modo tale che tali comunicazioni siano visibili, nel giornale di classe, per l'intero periodo selezionato.

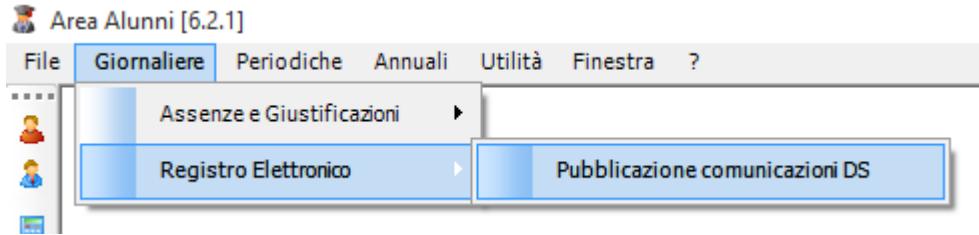

Dopo aver acceduto alla maschera di gestione delle comunicazioni, tramite il menu Giornaliere->Registro Elettronico->Pubblicazione comunicazioni DS, viene visualizzata la maschera della seguente figura:

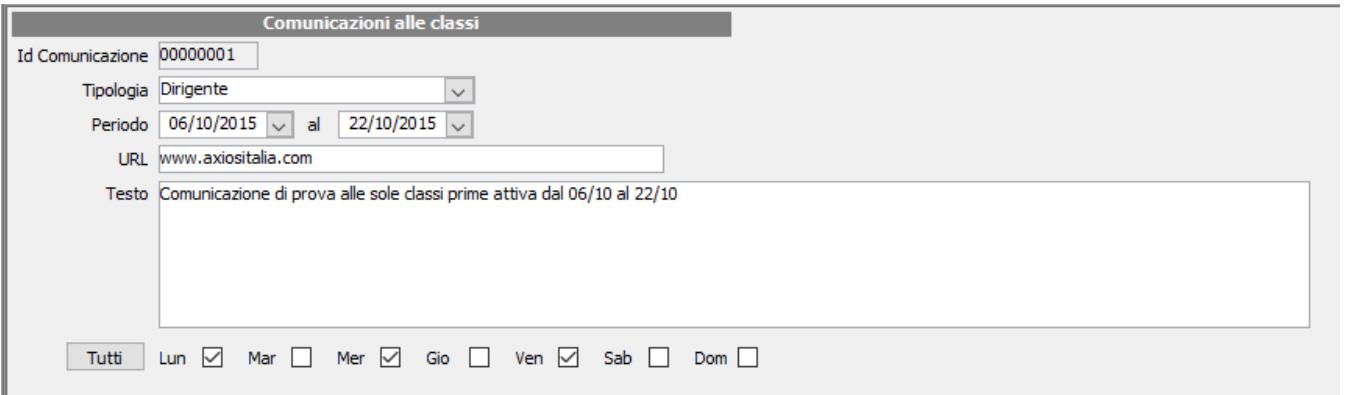

A questo punto è necessario indicare la tipologia di messaggio o, meglio, la provenienza (Dirigente, Segreteria, Collegio Docenti), il periodo di validità dello stesso, un URl di riferimento, se necessario, il testo della comunicazione ed infine i giorni di validità all'interno della settimana.

**N.B.:** per ovvi motivi di qualità della visualizzazione del messaggio all'interno del registro si consiglia di scrivere l'essenziale all'interno del campo Testo della comunicazione e demandare tutto il resto della comunicazione, se presente, ad un documento magari PDF posizionato sul sito WEB della scuola ed al quale è possibile far riferimento tramite l'URL (vedi dopo).

URL di riferimento: in questo campo è possibile indicare un indirizzo WEB nel quale, è depositato il documento di riferimento, ad esempio una circolare, così che questa sia visibile contestualmente alla visualizzazione della comunicazione.

Dopo aver inserito le informazioni di testata è possibile definire per quali classi tale comunicazione è da ritenersi attiva. Premendo il tasto Altre Funzioni si ha accesso alla funzione di Assegnazione Classi.

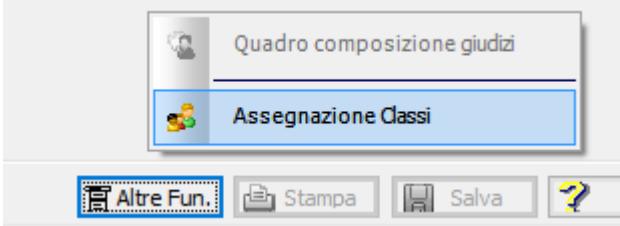

Selezionando tale funzione si accede alla maschera di seguito indicata tramite la quale, sia con l'utilizzo dei bottoni presenti, sia con una semplice operazione di drag&drop, è possibile selezionare/deselezionare le classi da assegnare alla comunicazione.

# quick guide

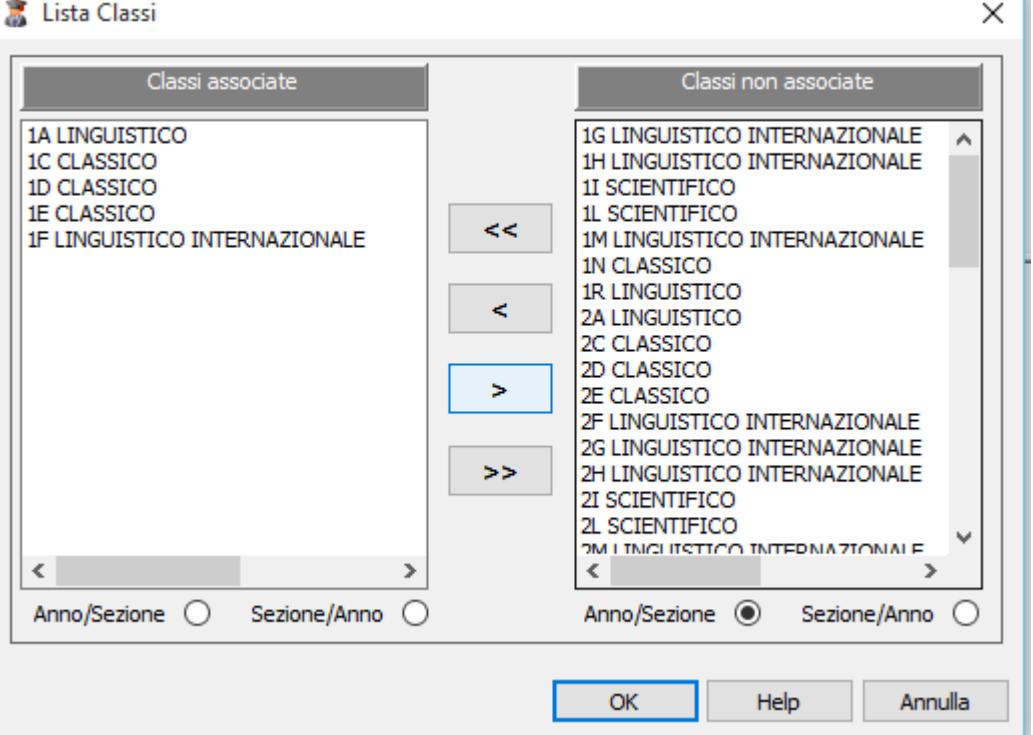

Terminata l'operazione la seconda parte della finestra dovrebbe comparire come segue:

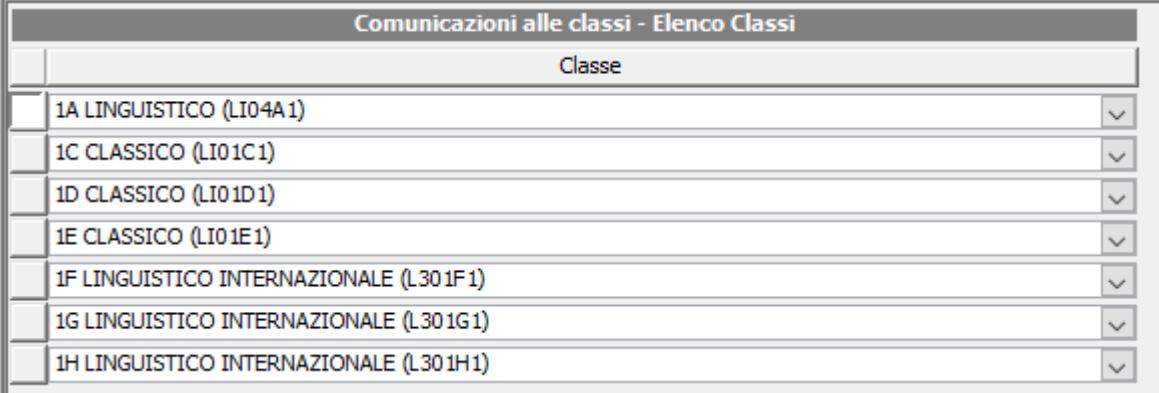

A questo punto è sufficiente premere il tasto Salva per far sì che la comunicazione venga inviata al CLOUD.

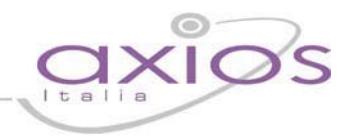

## **QUICK GUIDE ALUNNI – Comunicazioni su RE CLOUD**

Lato registro, si ribadisce della sola versione CLOUD, la maschera del registro di classe è stata modificata per consentire la visualizzazione delle possibili comunicazioni.

Nella maschera del registro di classe è ora presente lo spazio per consentire tale visualizzazione:

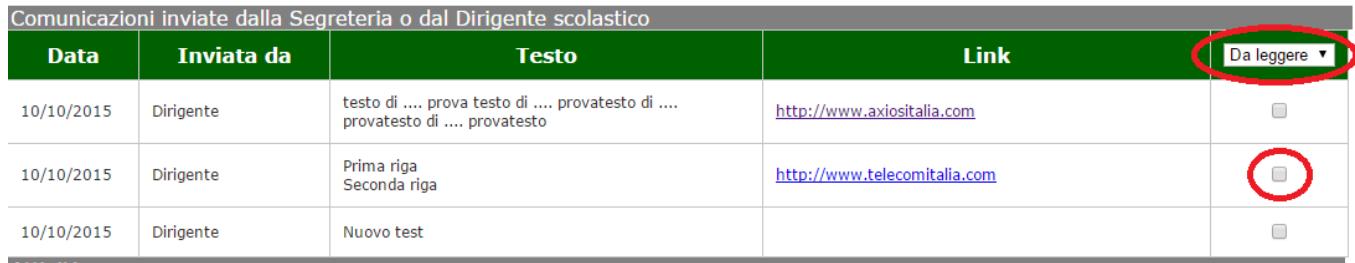

E' possibile selezionare le comunicazioni da leggere oppure quelle già lette tramite la scelta presente in alto a destra.

Per confermare di aver preso visione della comunicazione è sufficiente cliccare sull'apposito quadratino a destra della riga relativa alla comunicazione.

A questo punto selezionando le comunicazioni LETTE verrà visualizzata la finestra come da figura seguente:

### Comunicazioni inviate dalla Segreteria o dal Dirigente scolastico

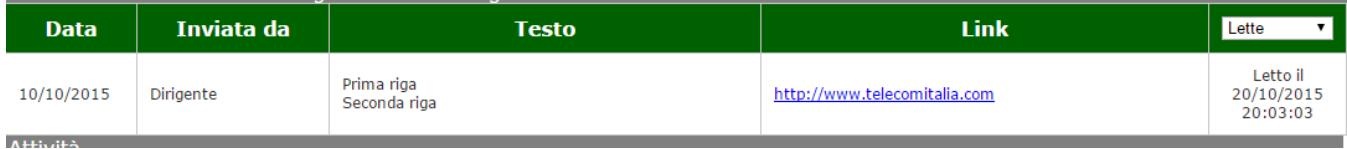

Da notare che a destra di ogni comunicazione letta viene anche indicata la data e l'ora della presa visione.

Selezionando altresì le comunicazioni da leggere la finestra visualizzata sarà la seguente:

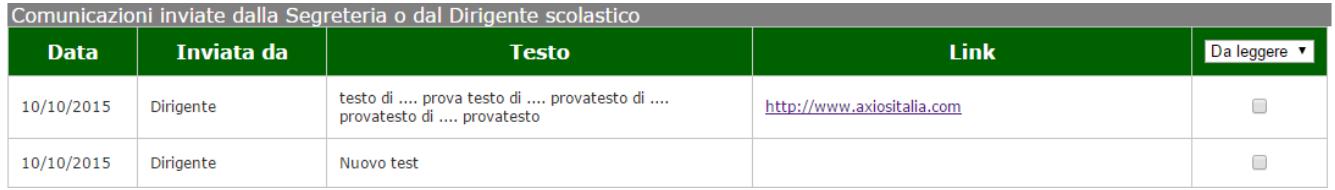